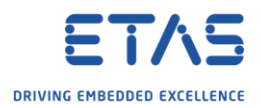

## ASCET-DEVELOPER: Use external class

Question

- o I want to use a class in a module but the class resides outside of the module package
- $\circ$  I tried to go via Palette  $\rightarrow$  Local Class and Type Selection of the BD module but to no avail
- o How to use an external class in ASCET-DEVELOPER?

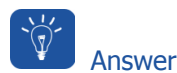

- o This is possible with 2 settings:
	- o In properties of the project: Set **Project References** to the external packages o In source code file: **import <package\_name>.<class\_name>**
- o Find an example in the **BoardComputer** project that comes with ASCET-DEVELOPER:
- 1. In **ASCET-DEVELOPER** → **Project Explorer** → On project: Right mouse button click → **Properties**

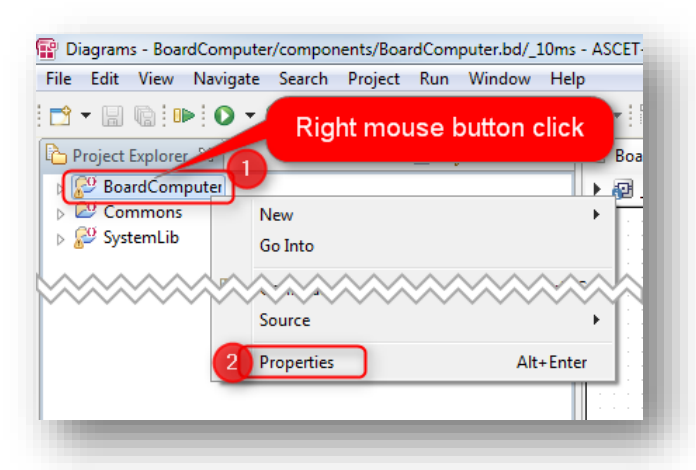

2. In dialog **Properties for BoardComputer** → **Project References**

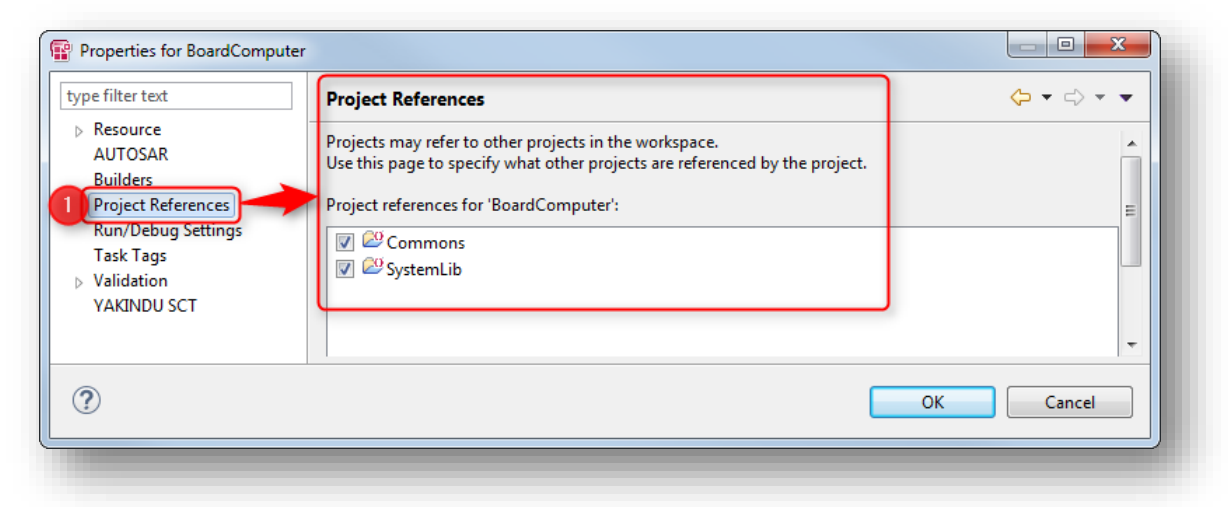

3. There are 2 projects referenced: **Commons** and **SystemLib**

<sup>©</sup> ETAS GmbH 2018. All rights reserved, also regarding any disposal, exploitation, reproduction, editing, distribution, as well as in the event of applications for industrial property rights.

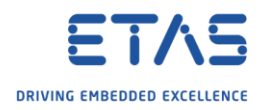

## Example use case: New project that uses legacy ASCET data types

o In the **BoardComputer** example project there is a package with legacy ASCET types (under "Commons"):

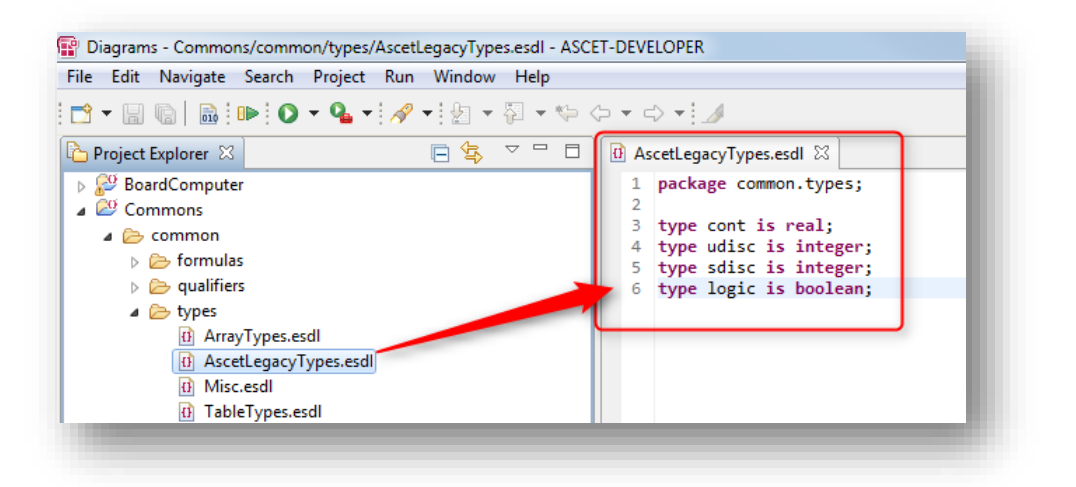

- o We are going to use the ASCET legacy type **cont** in our own project:
- 1. In **Project Explorer** → Right mouse button click → **New** → **ASCET Project**

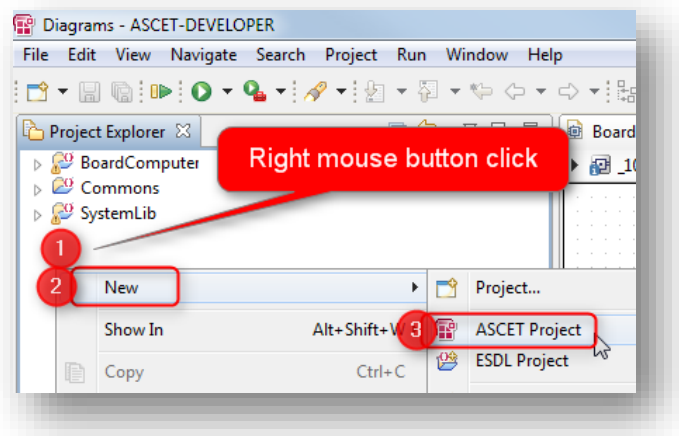

<sup>©</sup> ETAS GmbH 2018. All rights reserved, also regarding any disposal, exploitation, reproduction, editing, distribution, as well as in the event of applications for industrial property rights.

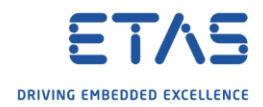

2. In dialog **New ASCET Project** → At field **Project name**: Enter project name → Click **Finish** button

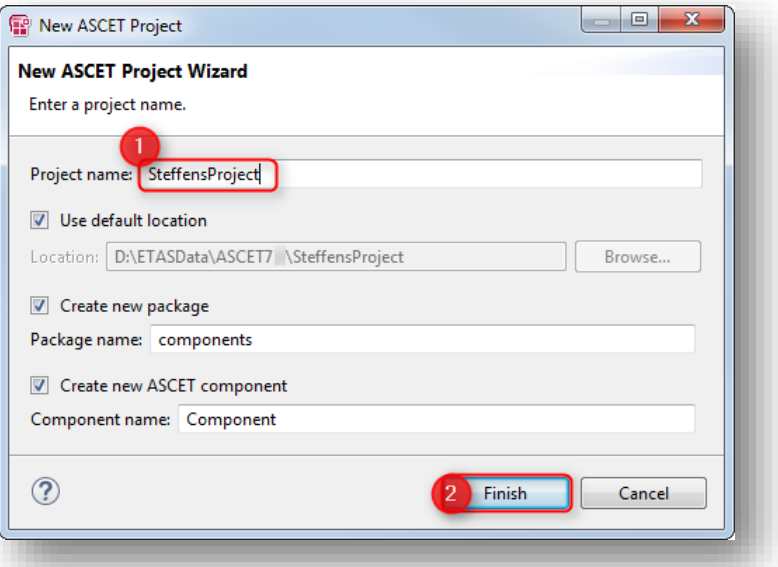

3. Result:

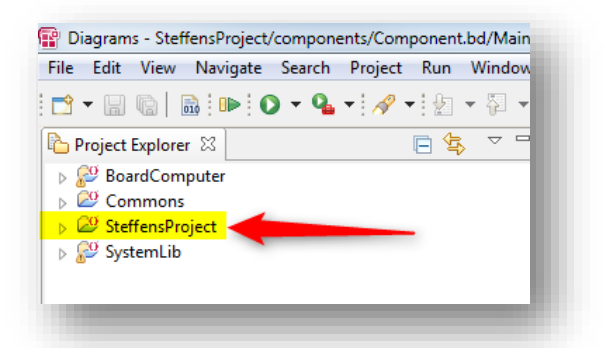

4. In Block Diagram Editor we draw a simple block diagram, for example a counter:

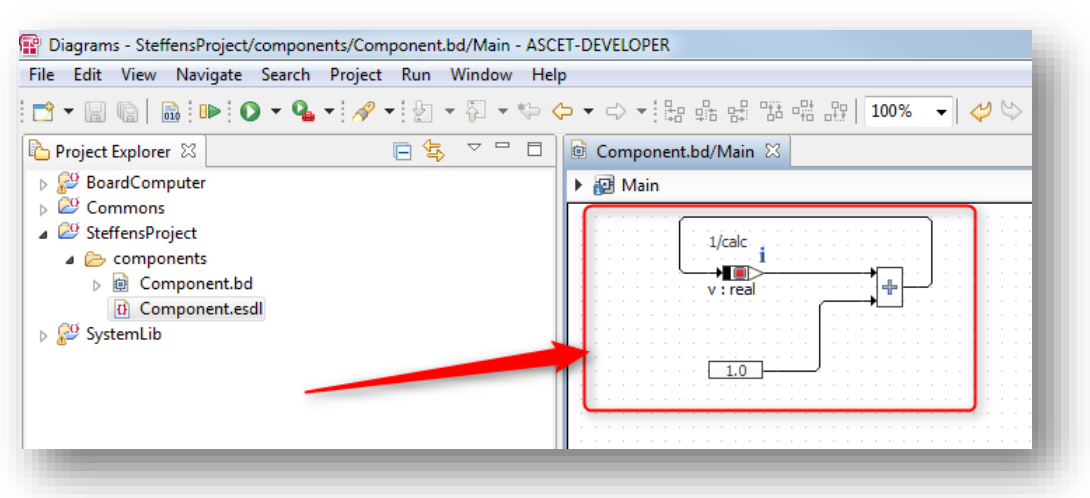

<sup>©</sup> ETAS GmbH 2018. All rights reserved, also regarding any disposal, exploitation, reproduction, editing, distribution, as well as in the event of applications for industrial property rights.

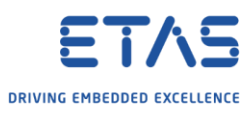

5. In **Project Explorer**, on **Component.esdl**: Right mouse button click → **Open With** → **ESDL Editor**

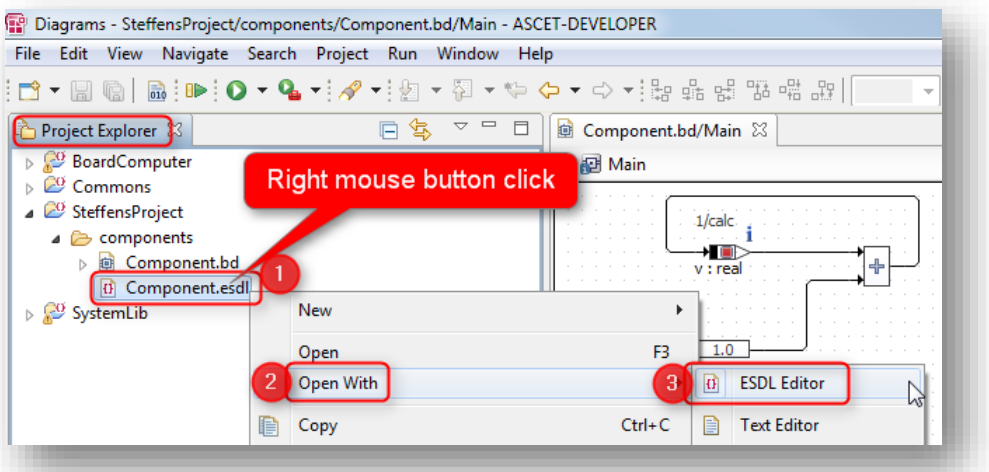

6. Result:

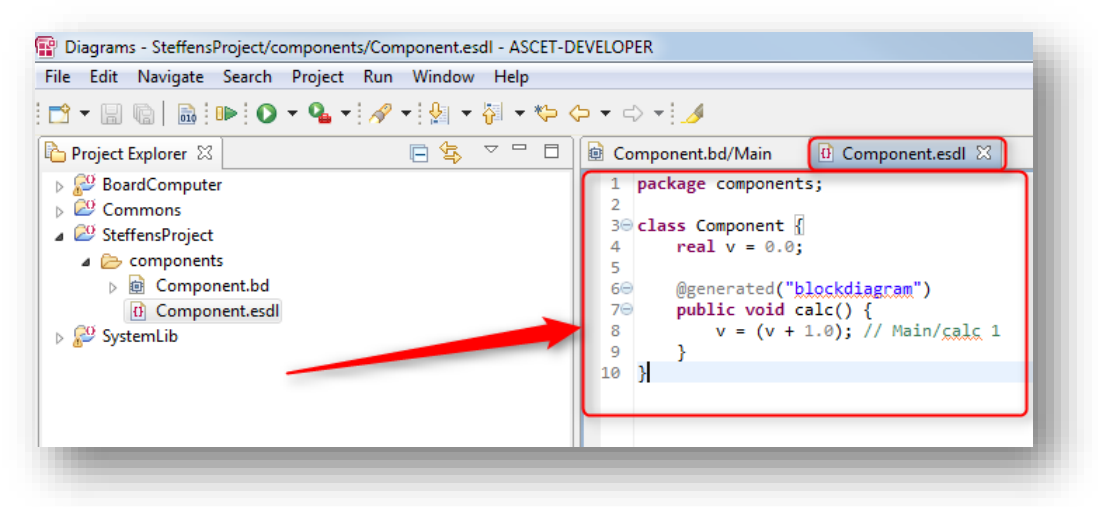

7. Add a line where we declare the new variable of the ASCET legacy type **cont**

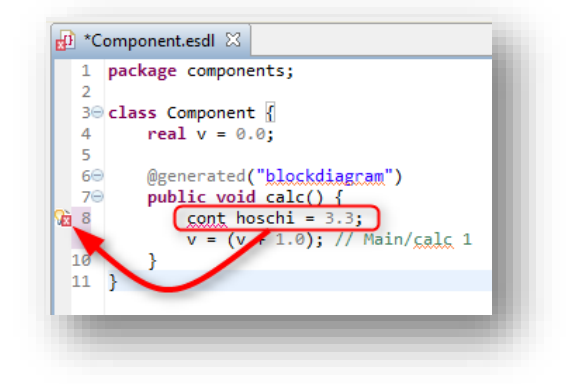

<sup>©</sup> ETAS GmbH 2018. All rights reserved, also regarding any disposal, exploitation, reproduction, editing, distribution, as well as in the event of applications for industrial property rights.

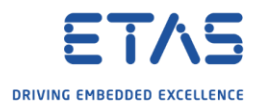

- 8. Hover mouse pointer on the white X in the red circle to see error messages:
- o *Identifier "cont" is not visible in this scope*

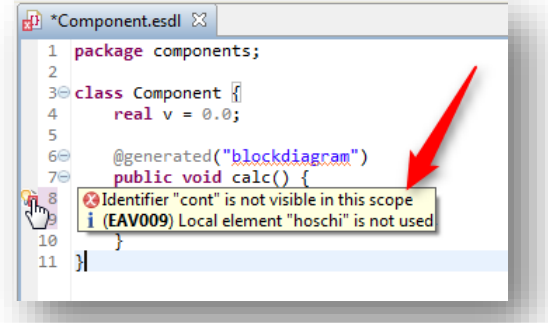

9. In line 2: Add **import common.types.cont;**

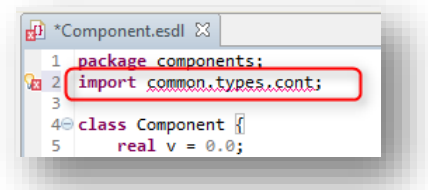

- 10. There will still be errors:
	- o *Identifier "common.types.cont" is not visible in this scope*
	- o *(IMV05) Import element "common.types.cont" is not used*

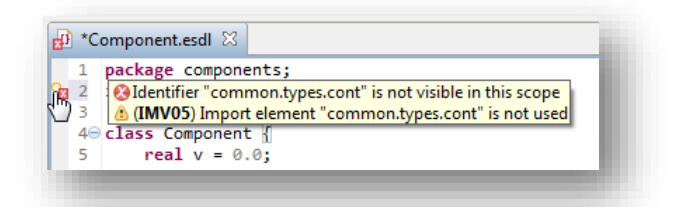

11. In **Project Explorer**, on project: Right mouse button click → **Properties**

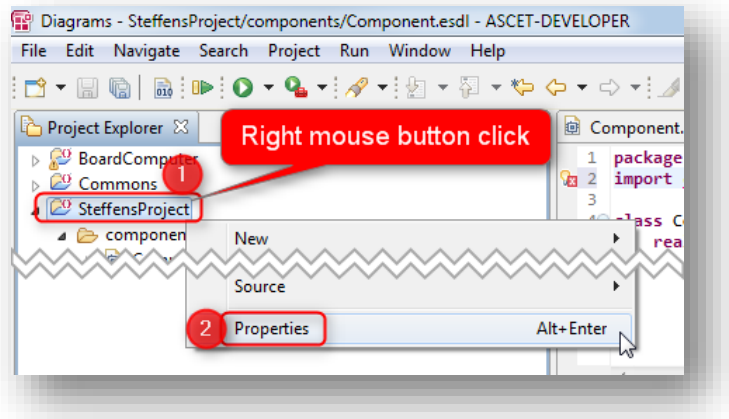

<sup>©</sup> ETAS GmbH 2018. All rights reserved, also regarding any disposal, exploitation, reproduction, editing, distribution, as well as in the event of applications for industrial property rights.

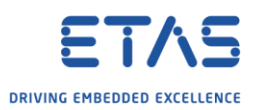

12. In dialog **Properties for <project\_name>** → **Project References** → Check **Commons** → Click **OK** button

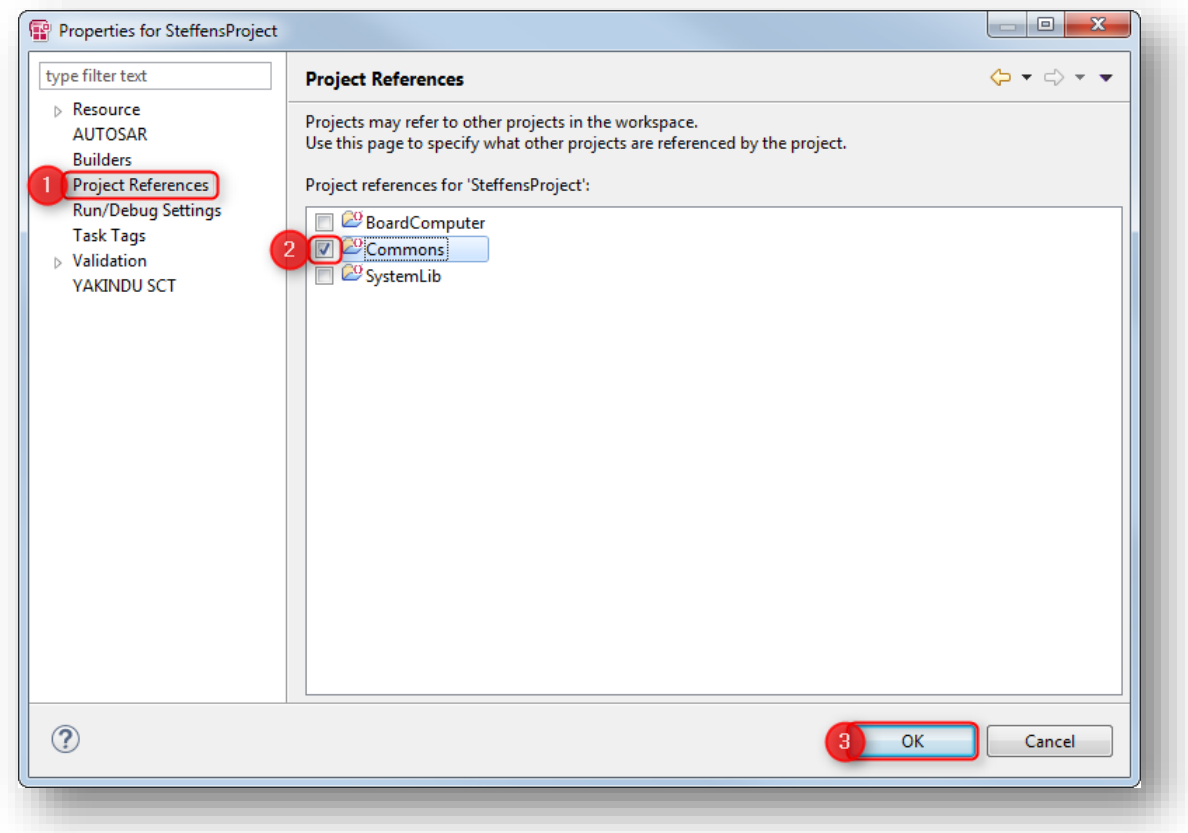

13. Result: No error messages any more

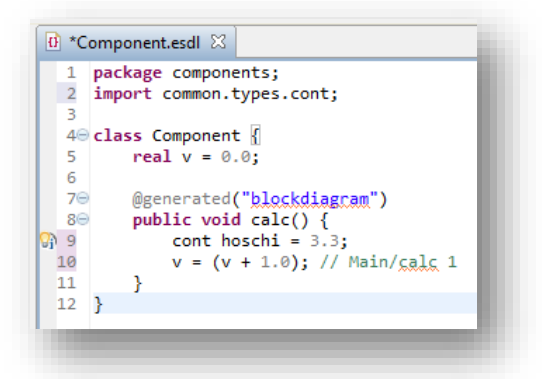

- 14. In line 9 there is a light bulb icon: hover mouse pointer on it
	- o *(EAV009) Local element "<variable\_name>" is not used*

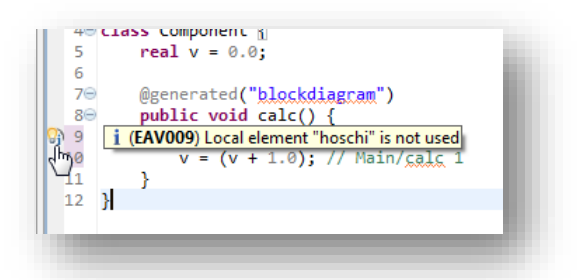

<sup>©</sup> ETAS GmbH 2018. All rights reserved, also regarding any disposal, exploitation, reproduction, editing, distribution, as well as in the event of applications for industrial property rights.

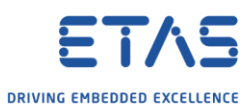

15. In line 11 we add a command just to use the variable in order to get rid of the light bulb icon

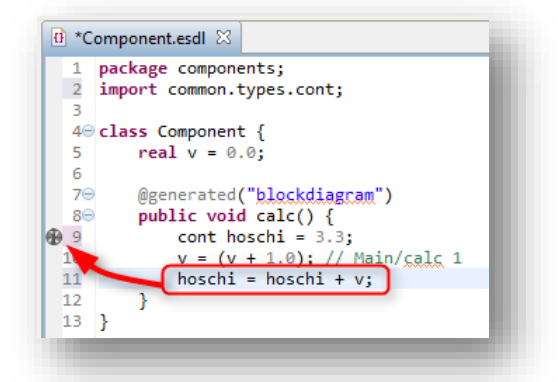

16. Result: Light bulb icon turned into ventilator 17. In **Menu bar** → **Project** → **Build All**

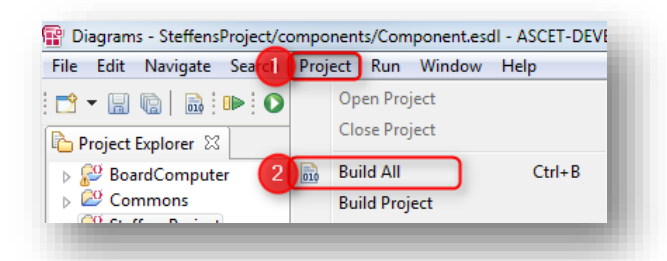

18. Result:

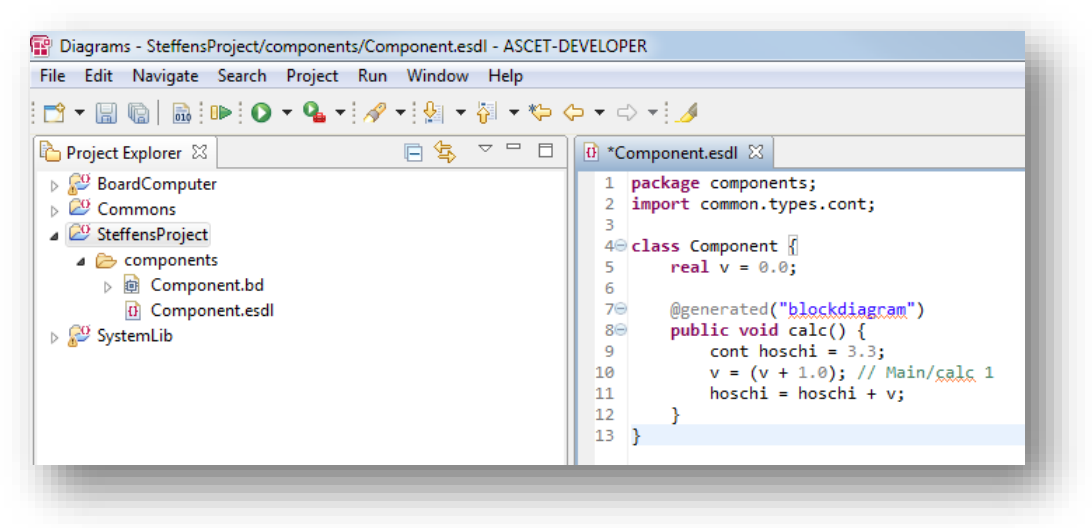

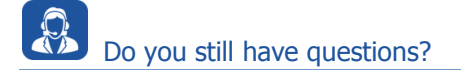

- o You will find **further FAQ articles** on the ETAS homepage: [www.etas.com/en/faq](http://www.etas.com/en/faq)
- o **Movies** corresponding to FAQ articles can be found on the [ETAS YouTube channel](https://www.youtube.com/user/etasgroup)
- o Please feel free to contact our Support Center, if you have further questions.
- o Here you can find all information: <http://www.etas.com/en/hotlines.php>

<sup>©</sup> ETAS GmbH 2018. All rights reserved, also regarding any disposal, exploitation, reproduction, editing, distribution, as well as in the event of applications for industrial property rights.

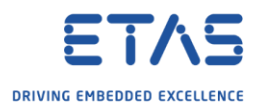

This information (here referred to as "FAQ") is provided without any (express or implied) warranty, guarantee or commitment regarding completeness or accuracy. Except in cases of willful damage, ETAS shall not be liable for losses and damages which may occur or result from the use of this information (including indirect, special or consequential damages).

<sup>©</sup> ETAS GmbH 2018. All rights reserved, also regarding any disposal, exploitation, reproduction, editing, distribution, as well as in the event of applications for industrial property rights.